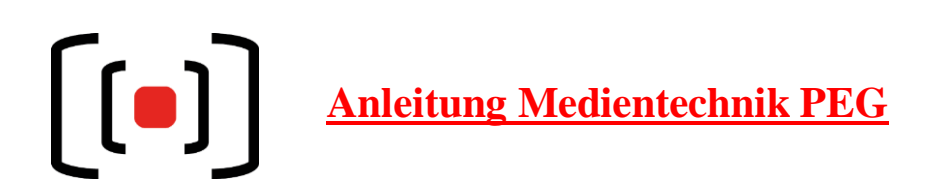

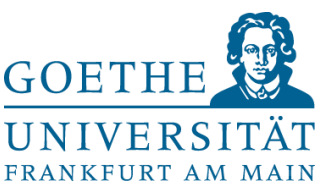

Im Dozentenpult befindet sich ein berührungsempfindlicher Bildschirm (Touchscreen). Schalten sie die Anlage links unten auf diesem Touchscreen ein. Es erscheint ein Ladebalken. Nach etwa 90 Sekunden ist die Medientechnik im Raum komplett hochgefahren und betriebsbereit.

Um den Projektor (Beamer) einzuschalten, können sie entweder unter dem Projektor-Symbol den Button "EIN" drücken, oder eine der folgenden **Quellen** auswählen:

- **Dozenten-PC**: Wählen sie hier den fest eingebauten PC. Einen mitgebrachten USB-Stick können sie über das USB-Buchsen Kabel anschließen. Auf dem Touchscreen sollten im Menü "Dozenten-PC" rechts unten beide Punkte grün leuchten. Leuchtet lediglich einer der Punkte grün, ist der PC möglicherweise im "Erweitert"-Modus oder auf "nur Projektion" eingestellt. Drücken sie in diesem Fall auf der PC-Tastatur die Kombination Win+P und wählen sie "duplizieren" aus. So sehen sie auf dem Vorschau-Bildschirm und auf der Projektion jeweils das identische Bild.
- **USB-C**: Über dieses Kabel (Nr. 42) können Bild und Ton eines Mobilgerätes (Handy, Tablet, Laptop, etc.) an Projektor und Lautsprecher im Raum übergeben werden. Das Mobilgerät wird dabei aufgeladen. Zusätzlich werden über dieses Kabel auch die Bilder der Raumkamera und der Ton der Mikrofone des Raumes an das Mobilgerät übertragen. Diese Signale können dann z.B. für Softwarebasierte Videokonferenzen oder den Mediasite Mosaic Recorder genutzt werden. (Siehe Abb. 1- 8)

Nehmen sie dazu an ihrem Mobilgerät bitte folgende Auswahl bzw. Einstellung vor:

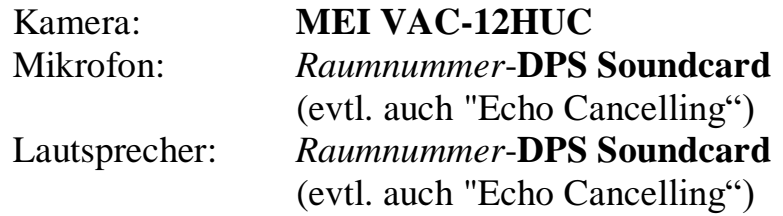

 **HDMI**: Über dieses Kabel (Nr. 36) können Bild und Ton eines Mobilgerätes (Handy, Tablet, Laptop, etc.) an Projektor und Lautsprecher im Raum übergeben werden. Zusätzlich muss das **USB-A** Kabel (Nr. 43) angeschlossen werden, wenn die Bilder der Raumkamera und der Ton der Mikrofone des Raumes an das Mobilgerät übertragen werden sollen. Diese Signale können dann z.B. für Softwarebasierte Videokonferenzen oder den Mediasite Mosaic Recorder genutzt werden. (Siehe Abb. 1- 8)

Nehmen sie dazu an ihrem Mobilgerät bitte folgende Auswahl bzw. Einstellung vor:

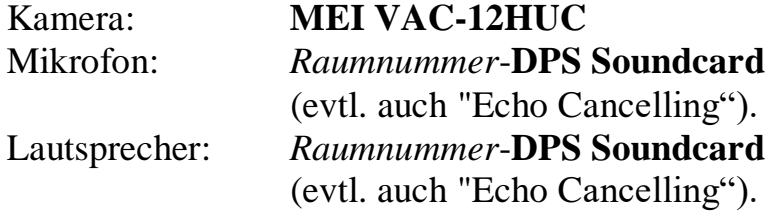

 **Dokumenten-Kamera**: Über dieses Kabel (Nr. 35) wird das Bild einer Dokumentenkamera (Visualizer) an den Projektor übergeben. Es gibt keine USB-Funktionalität. Dokumentenkameras erhalten sie wie bisher leihweise an der PEG Pforte.

Für **Videokonferenzen** und **Aufzeichnungen** benötigen sie **Mikrofone**. Diese werden nicht länger über die Pforte ausgegeben! Die zum Raum gehörenden Mikrofone sind jetzt im Dozentenpult eingeschlossen. In der Regel hinter der linken Tür. Diese Mikrofone schalten sich ein, sobald sie aus der Ladeschale entnommen werden und funktionieren ohne weiteres Zutun der NutzerInnen. Sie dienen dabei nicht zur Sprachunterstützung im Raum, sondern sind für Videokonferenzen und Aufzeichnungen gedacht.

In den Räumen 1.G096, 1.G100, 1.G135, 1.G147, 2.G074, 2.G080, 3.G170 & P05 sind **Deckenmikrofone** verbaut. Diese erkennen ob und wo jemand im Raum spricht und passen den Tonautomatisch für Videokonferenzen an. (Abb.09)

## **Bildanhang**

## USB-Einstellungen:

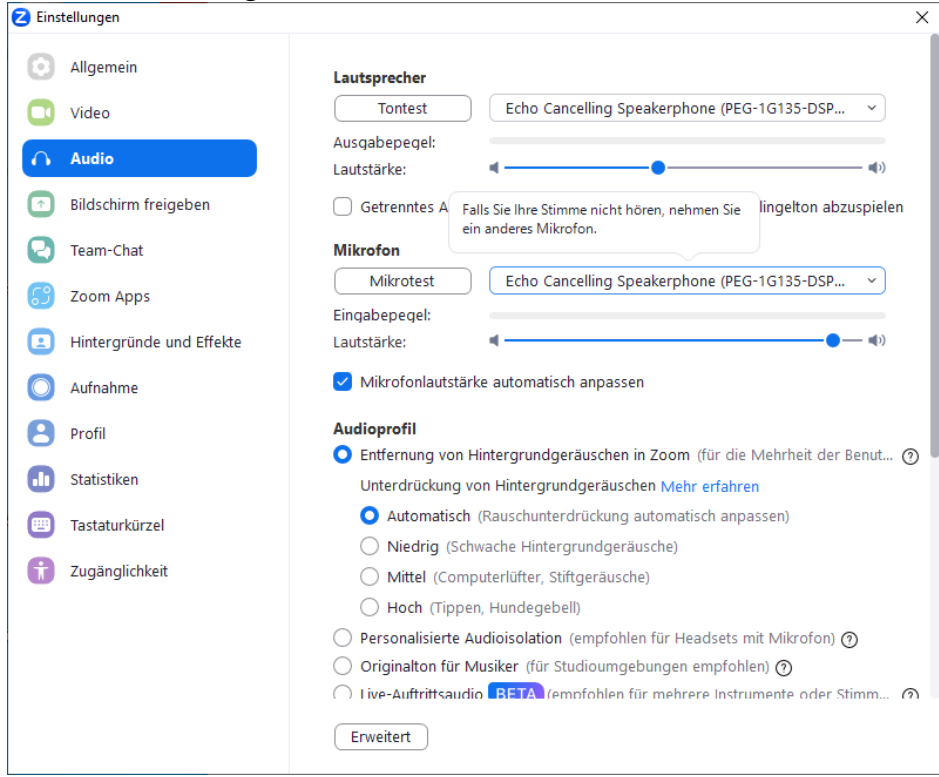

Abb. 01: Windows: Audio-Einstellungen in Zoom

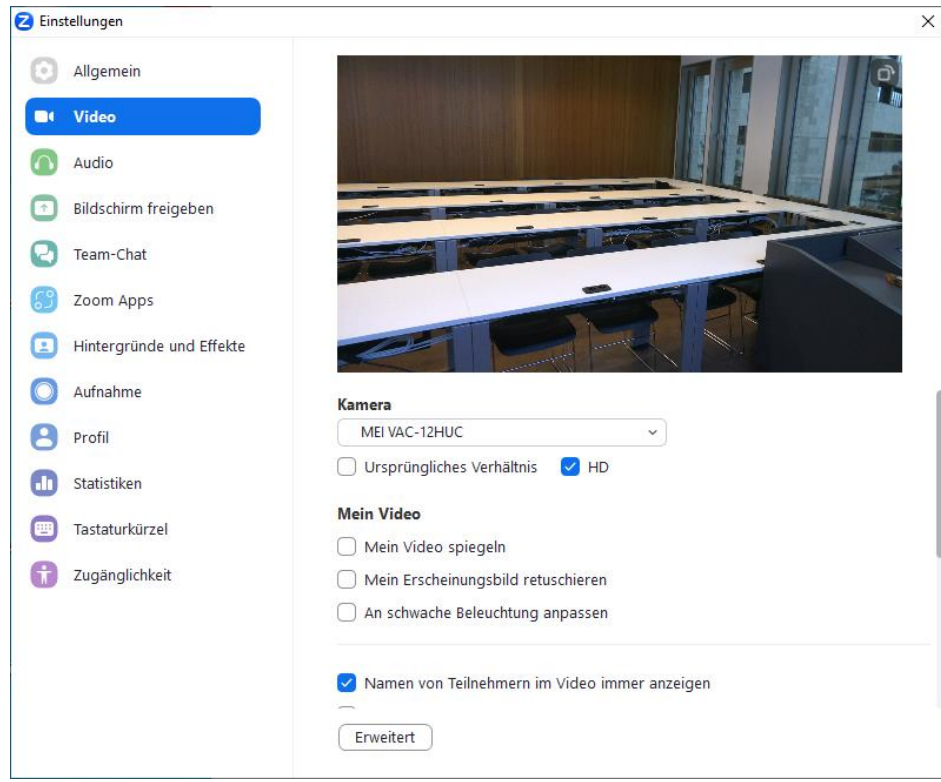

Abb. 02: Windows: Video-Einstellungen in Zoom

Audioeinstellungen ändern

Ein Dialogfenster wird sich im Browser öffnen, in dem der Freigabe des Mikrofons zugestimmt werden muss.

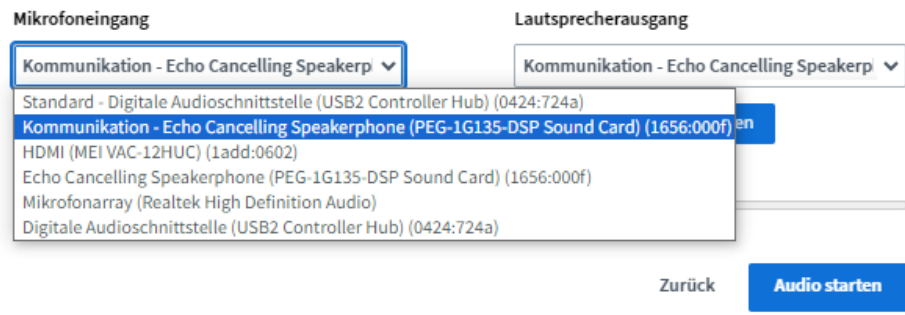

Abb. 03: Windows: Audio-Einstellungen in BBB

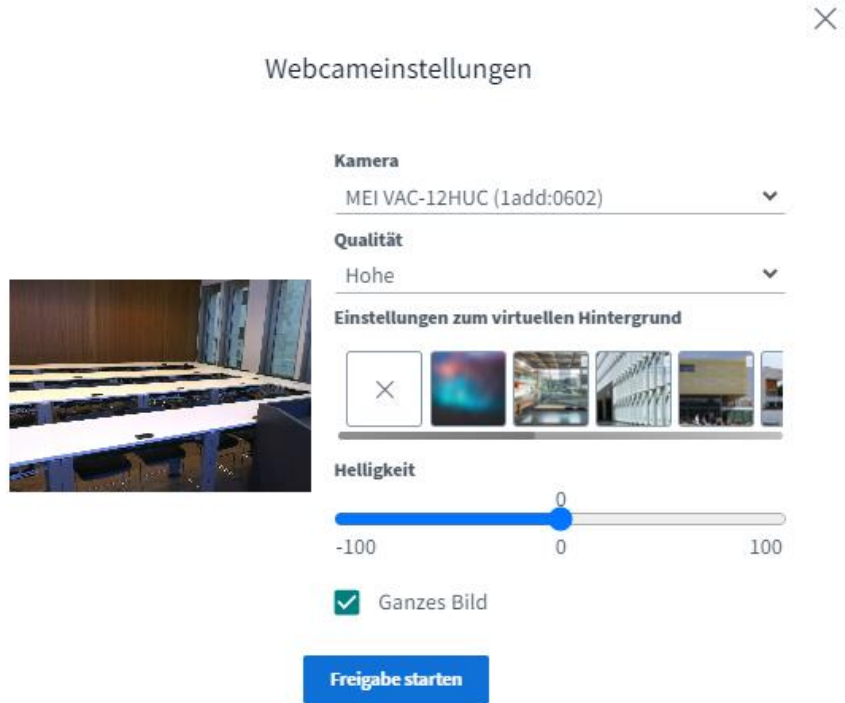

Abb. 04: Windows: Audio-Einstellungen in BBB

 $\times$ 

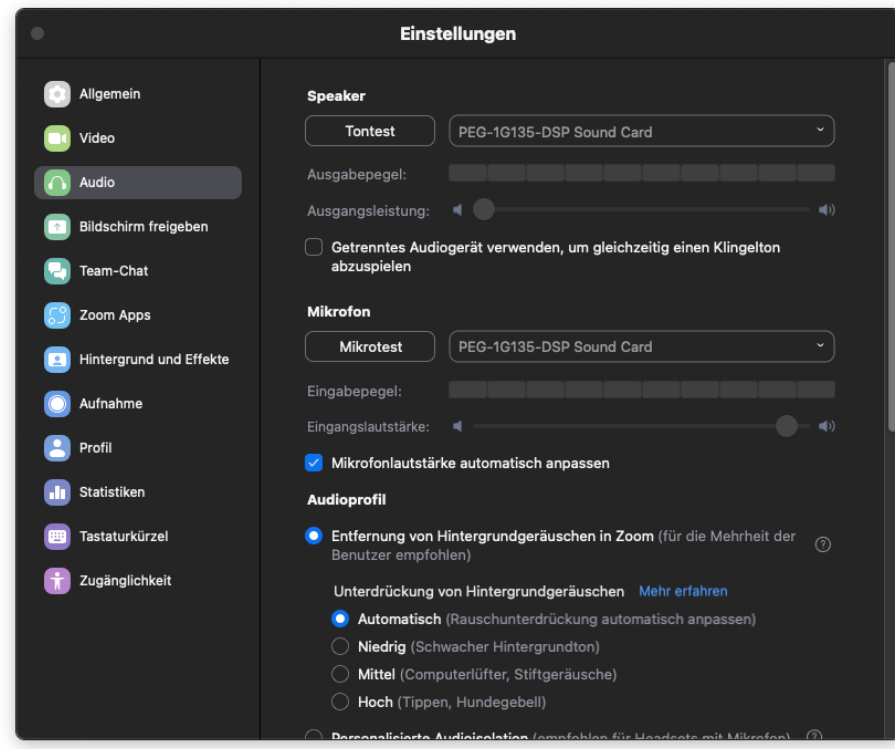

Abb. 05: MacOS: Audio-Einstellungen in Zoom

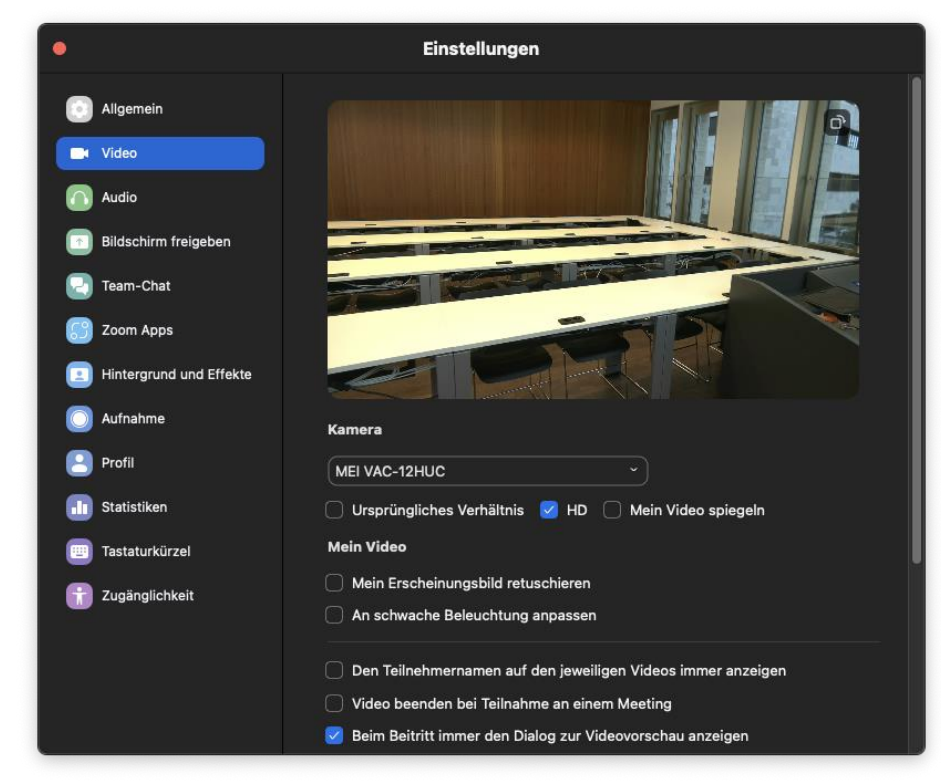

Abb. 06: MacOS: Video-Einstellungen in Zoom

## Audioeinstellungen ändern

Ein Dialogfenster wird sich im Browser öffnen, in dem der Freigabe des Mikrofons zugestimmt werden muss.

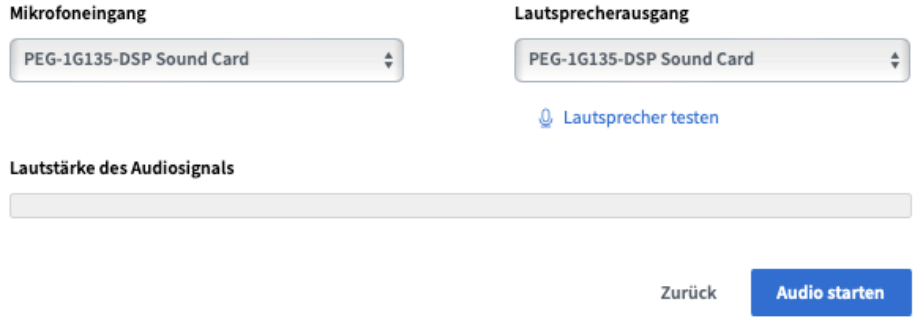

Abb. 07: MacOS: Audio-Einstellungen in BBB

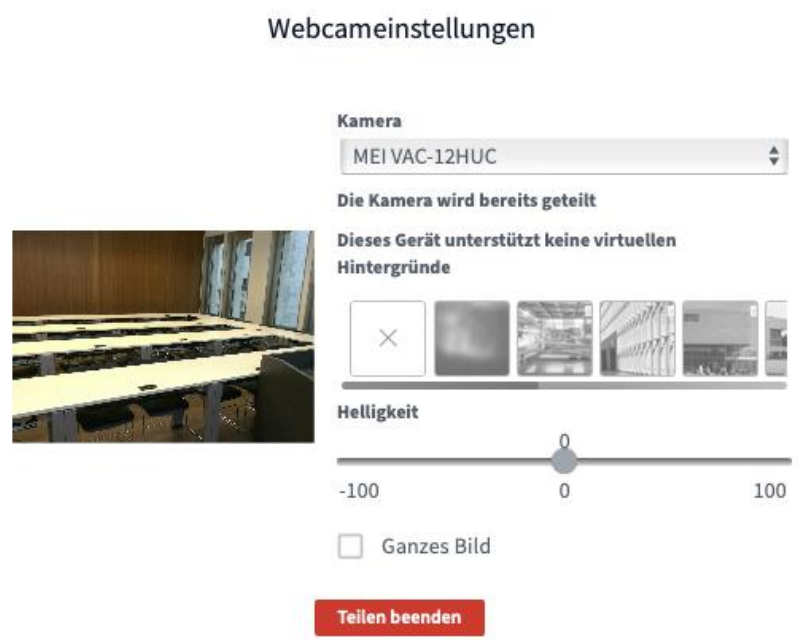

Abb. 08: MacOS: Video-Einstellungen in BBB

 $\times$ 

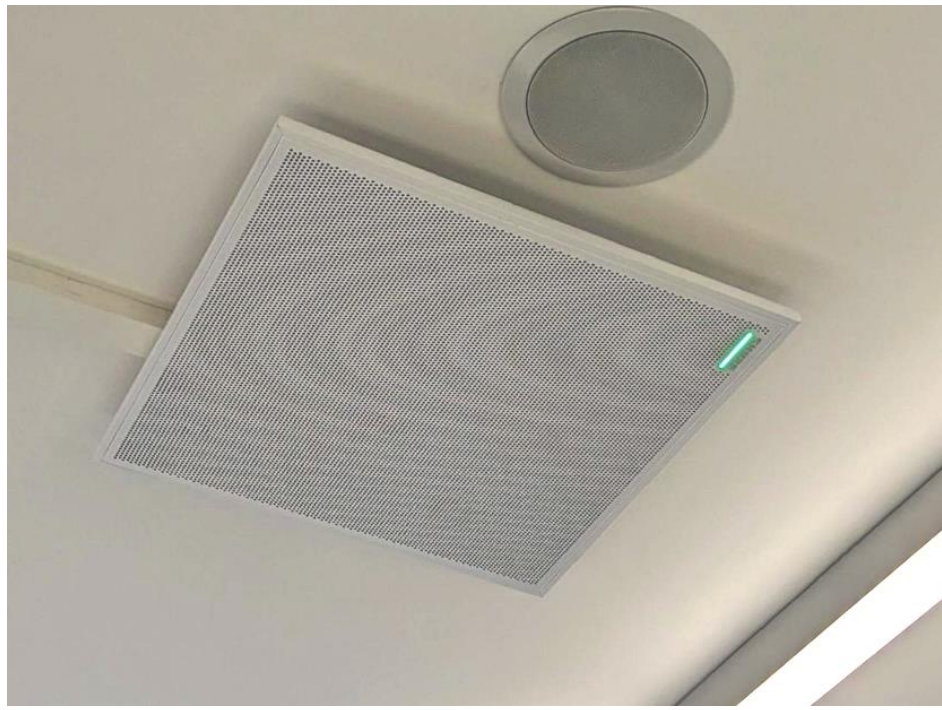

Abb. 09: Deckenmikrofon

-Ende des Dokuments-Stand: 16.01.2024